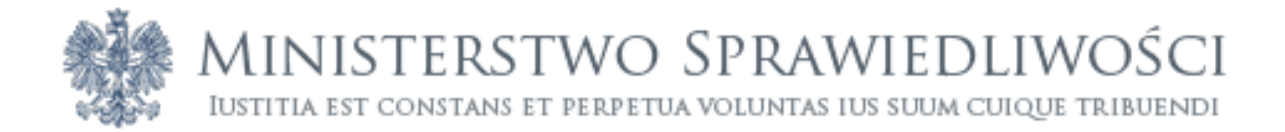

# SYSTEM CYFROWEJ REJESTRACJI PRZEBIEGU ROZPRAW SĄDOWYCH W SĄDACH POWSZECHNYCH

# INSTRUKCJA UŻYTKOWNIKA PROGRAMU RECOURT PLAYER

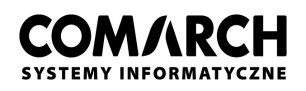

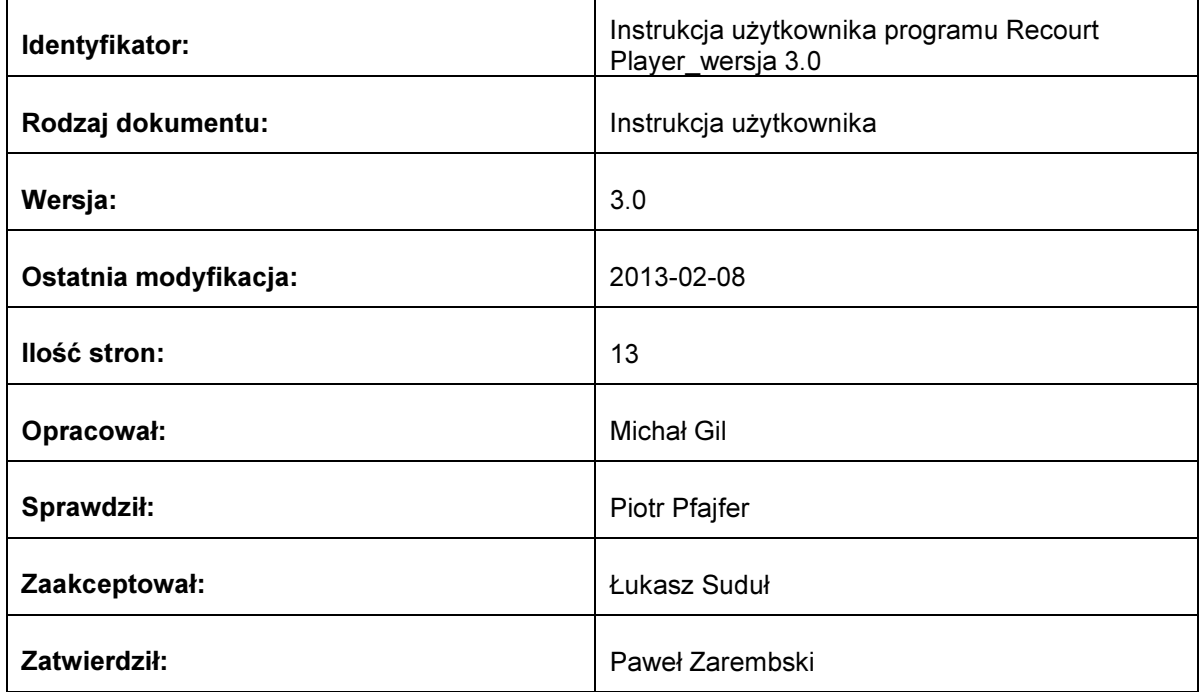

# Historia dokumentu

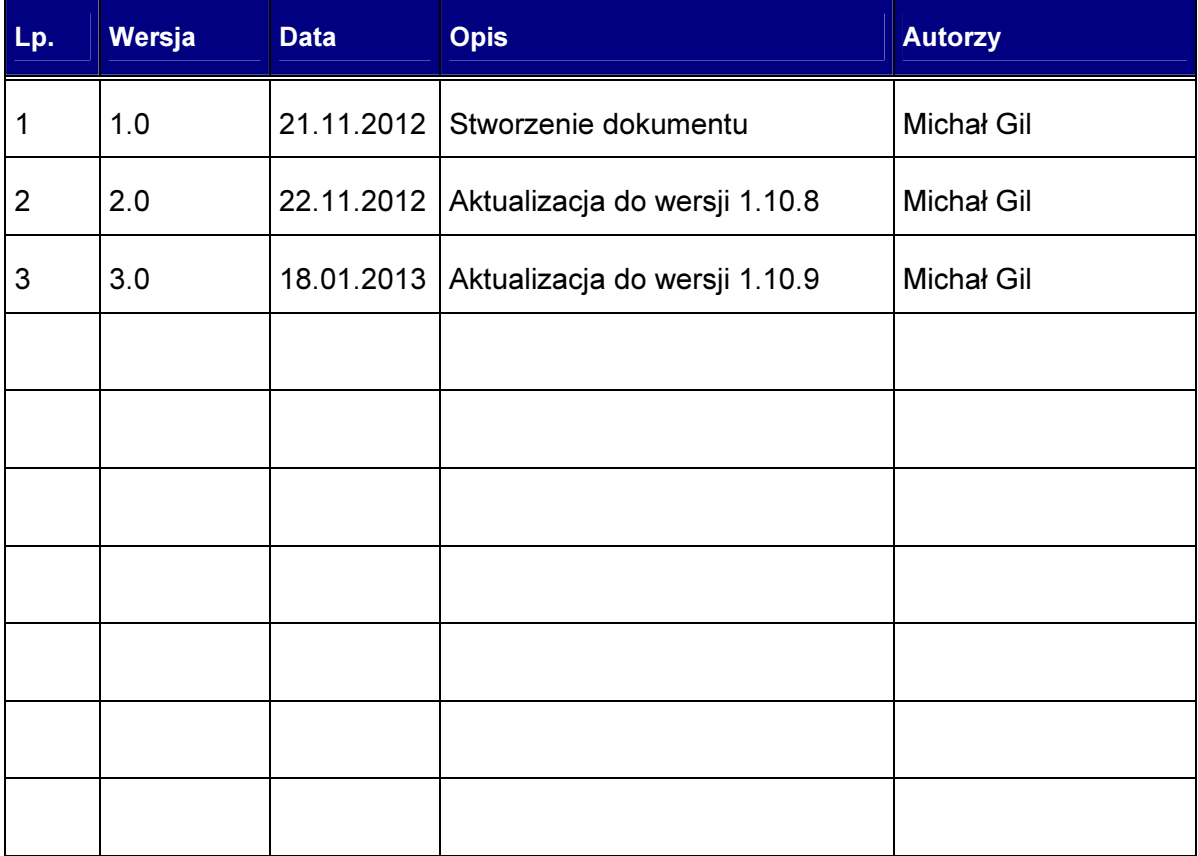

## I. Spis Treści

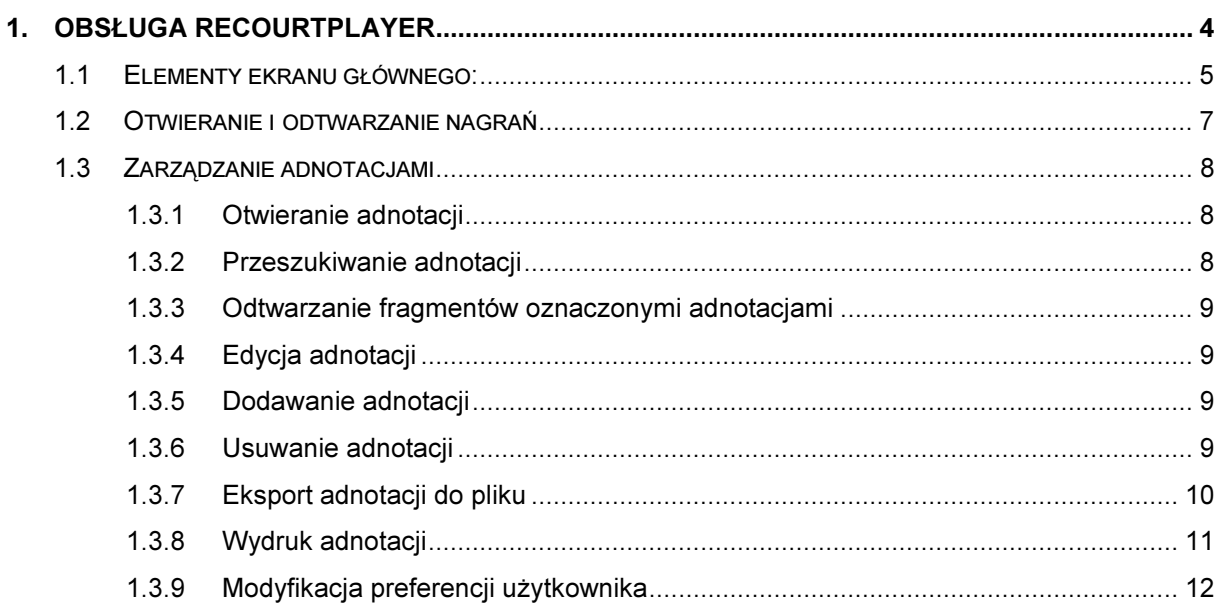

# II. Spis rysunków

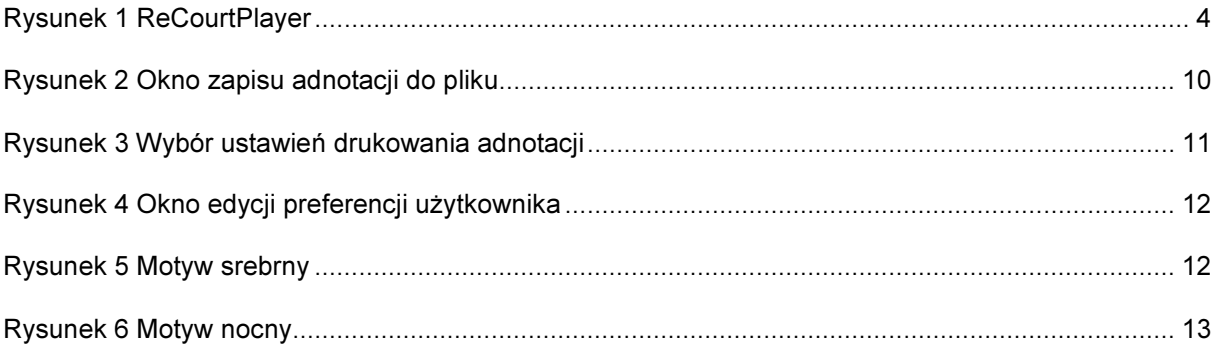

# 1. Obsługa ReCourtPlayer

Program ReCourtPlayer służy do odtwarzania zarejestrowanych nagrań rozpraw. Aplikacja pozwala również przeglądać adnotacje powiązane z wybranym nagraniem.

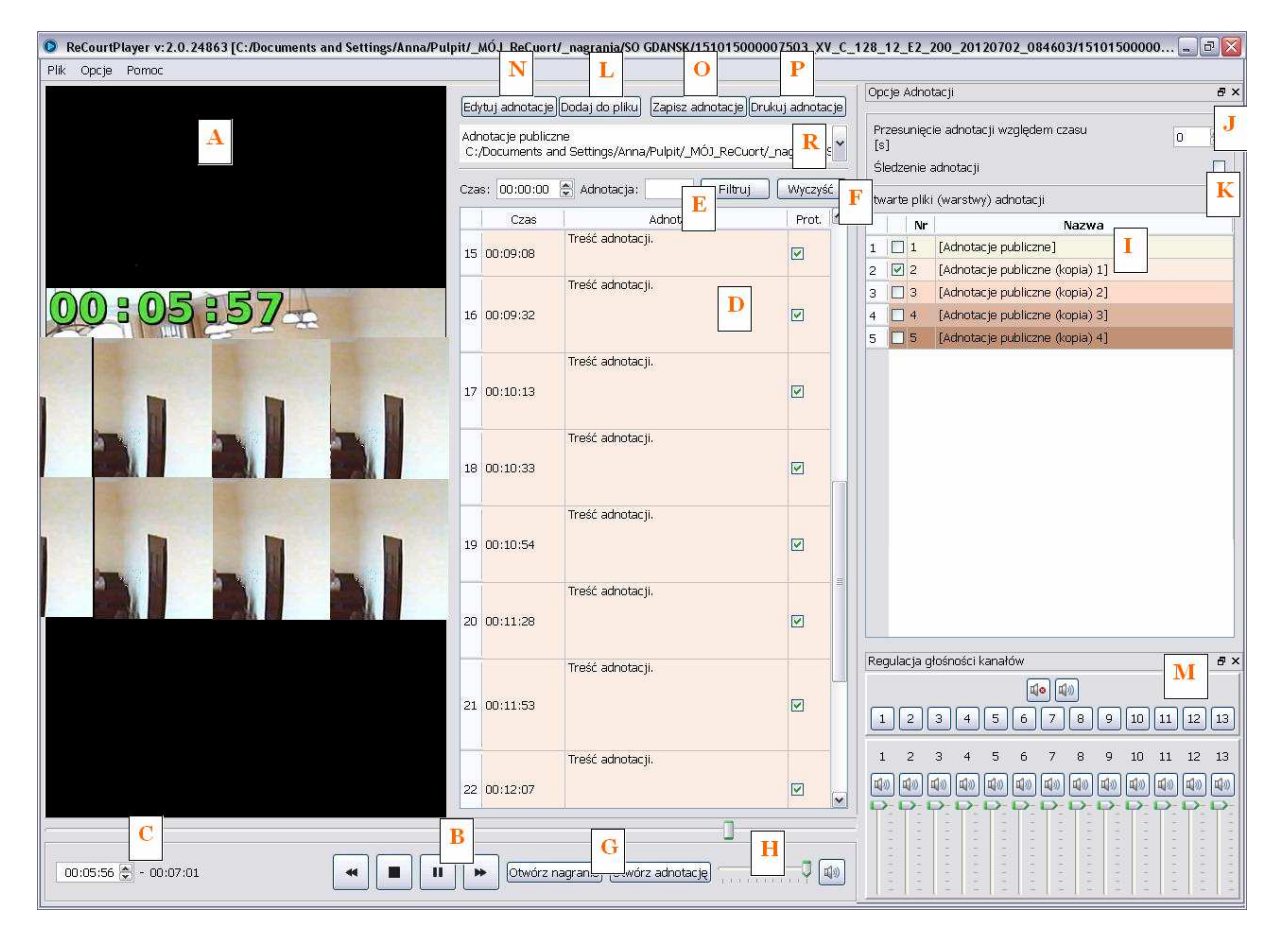

Rysunek 1 ReCourtPlayer

## 1.1 Elementy ekranu głównego:

- Okno odtwarzacza A
- Przyciski odtwarzania:  $\mathsf B$

[PLAY]– przycisk uruchamia odtwarzanie, zamiennie z przyciskiem PAUZA,

[PAUZA] – przycisk wstrzymania odtwarzania, zamiennie z przyciskiem PLAY,

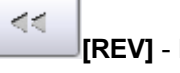

**[REV]** - Przycisk przewijania wstecz,

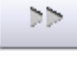

Þ

[FF] - Przycisk przewijania do przodu,

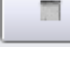

**[STOP]** - Przycisk zakończenia odtwarzania,

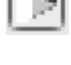

Przycisk spowalniający odtwarzanie (opcja dostępna w odtwarzaczu do wersji 21594),

 - Przycisk normalnego tempa odtwarzania (opcja dostępna w odtwarzaczu do wersji 21594),

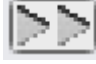

 - Przycisk przyspieszający odtwarzanie (opcja dostępna w odtwarzaczu do wersji 21594).

- Licznik i oś czasu odtwarzanego nagrania  ${\bf C}$ ,
- Wyświetlona lista adnotacji  $\Box$
- Przycisk do wyszukiwania adnotacji  $\mathsf E$ ,
- Przycisk do czyszczenia dotychczasowego wyszukiwania adnotacji  $\mathsf F,$
- Przyciski otwierania i wyszukiwania plików nagrań i adnotacji  $\mathbf{G}$ ,
- Suwak regulacji głośności odtwarzania i przycisk do wyciszania  $\blacksquare$ ,
- Lista otwartych plików adnotacji |,
- Margines notatki [s] ustawienie tego pola na wartość inną jak 0 powoduje, że przy przeskoku na podstawie adnotacji czas wskazany w treści adnotacji zostanie cofnięty lub przesunięty do przodu o wartość podaną w tym polu J,
- Znacznik "Śledzenie adnotacji" domyślnie odznaczony, można wtedy edytować adnotacje i przewijać suwak z listą adnotacji. Jeśli znacznik jest zaznaczony to edycja jest zablokowana i przewijać listy nie można, natomiast podświetlana jest aktualna odtwarzana adnotacja w nagraniu  $K$
- Przyciski do edycji i dodawania nowej adnotacji L,
- Regulacja głośności pojedynczych kanałów dźwięku odtwarzania  $M$  przyciski  $\boxed{\mathbb{Q} \bullet \boxed{\mathbb{Q}}}$

służą odpowiednio do włączania/wyłączania wszystkich kanałów, kolejne cyfry umożliwiają włączenie dźwięku pojedynczego kanału (pozostałe są wyłączane), dodatkowo każdy kanał dźwięku ma przypisany przycisk umożliwiający jego włączanie/wyłączanie z suwakiem do

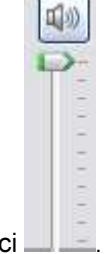

regulacji głośności .

- Przyciski do edycji treści adnotacji  $\mathsf N$ ,
- Przyciski do zapisywania adnotacji do pliku PDF lub RTF  $\bigcirc$ ,
- Przyciski do bezpośredniego wydruku wybranej adnotacji P,
- Pole wyboru pliku adnotacji  $\mathsf R$ .

### 1.2 Otwieranie i odtwarzanie nagrań

Aby wyszukać nagranie do odtworzenia należy:

- 1. Nacisnąć przycisk otwierania nagrań Otwórz nagranie
- 2. W oknie dialogowym wyszukać wybrany plik nagrania i potwierdzić przyciskiem Otwórz. Pliki nagrań odtwarzanych przez aplikację charakteryzują się rozszerzeniem \*.ogg oraz \*.oga.

Aby uruchomić odtwarzanie nagrania należy nacisnąć przycisk [PLAY]. Aby przewinąć odtwarzane nagranie w przód lub w tył należy użyć odpowiednio przycisków [REV] i [FF]. W celu zatrzymania odtwarzania w wybranym momencie należy nacisnąć przycisk [PAUZA]. Zakończenie odtwarzania odbywa się poprzez naciśnięcie przycisku [STOP]. Dodatkowo za pomocą przycisków **DI**DD można odpowiednio: spowolnić odtwarzanie, powrócić do normalnego trybu odtwarzania, przyspieszyć odtwarzanie nagrania.

### 1.3 Zarządzanie adnotacjami

Po wyszukaniu i otworzeniu wybranego nagrania na liście adnotacji automatycznie wyświetlają się wszystkie adnotacje związane z nagraniem pobrane z pliku nagrania. Obok listy z treścią poszczególnych adnotacji widoczna jest lista plików, z których pochodzą adnotacje. Odznaczenie znacznika checkbox przy danym pliku (warstwie) powoduje zniknięcie z głównego okna adnotacji, które były zapisane w odznaczonym pliku.

Pliki adnotacji wyświetlane są w różnych kolorach, przypisanych do jednego z trzech rodzajów: adnotacji prywatnych sędziego, adnotacji własnych protokolanta oraz adnotacji publicznych. Jeśli użytkownik korzysta z kilku plików tego samego typu (np. dwa pliki adnotacji protokolanta) – oznaczone są różnymi odcieniami tego samego koloru.

#### 1.3.1 Otwieranie adnotacji

Jeżeli chcemy wczytać plik adnotacji, który znajduje się poza katalogiem z nagraniem to możemy to wykonać poprzez:

- 1. Naciśnięcie przycisku otwierania adnotacji **Otwórz** adnotację
- 2. Wybranie w oknie dialogowym katalogu, a następnie pliku z adnotacjami i potwierdzenie przyciskiem Otwórz. System wyświetli w liście adnotacji wszystkie notatki z wybranego pliku i w sekcji "Otwarte pliki (warstwy) notatek" zostanie dodany właśnie otwarty plik.

W przypadku, gdy otwierana adnotacja jest kopią adnotacji już istniejącej, to warstwa wcześniejsza jest wyłączana (adnotacje z tego pliku są usuwane z pola "Adnotacje"), natomiast w polu "Otwarte pliki (warstwy) adnotacji" zostaje dodany nowy plik wraz z informacją, że jest to kopia i jej kolejnym numerze, a treść pliku jest dodawana to pola "Adnotacje". Po najechaniu myszą na nazwę warstwy w polu "Otwarte pliki (warstwy) adnotacji" wyświetlona zostanie nazwa pliku pierwotnego, z którego utworzoną daną kopię.

#### 1.3.2 Przeszukiwanie adnotacji

Aplikacja umożliwia wyszukiwanie adnotacji po treści lub po czasie. Aby wyszukać w liście adnotacji wybrana adnotacie należy:

좋 Adnotacja: Czas: 00:00:00 1. W polach

wpisać kryterium wyszukiwania – czas adnotacji lub fragment treści,

2. Nacisnąć przycisk Filtruj.

W celu wyczyszczenia wyników dotychczasowego wyszukiwania należy usunąć wpisane kryterium potwierdzić operację przyciskiem Enter lub nacisnąć przycisk Wyczyść – zostanie wyświetlona pełna lista adnotacji.

#### 1.3.3 Odtwarzanie fragmentów oznaczonymi adnotacjami

Jeśli na oknie głównym z listą adnotacji lub na liście wyszukanych uprzednio adnotacji chcemy przeskoczyć do fragmentu nagrania podanego w adnotacji, to należy dwukrotnie kliknąć na wybraną adnotację.

#### 1.3.4 Edycja adnotacji

Podświetlenie adnotacji na liście (kliknięcie na niej lewym przyciskiem myszy) i następnie wybranie

przycisku Edytuj adnotacje powoduje otwarcie okna do edycji adnotacji. Możemy modyfikować pole "Adnotacja". Po naniesieniu zmian wybieramy przycisk Zapisz. W celu porzucenia zmian modyfikacji należy nacisnąć przycisk Anuluj.

Jeśli do edycji wybierzemy adnotację, która nie może być edytowana (pochodzi z nieedytowanego nośnika lub należy do pliku z adnotacjami protokolanta) to pojawi się komunikat, że "Plik dla tej warstwy jest tylko do odczytu. Czy utworzyć kopię pliku w nowej lokalizacji?" Należy wybrać Tak, a następnie otworzy się okno do utworzenia nowego pliku, wpisujemy nową nazwę pliku i wybieramy Zapisz.

Nazwa nowego pliku adnotacji może zostać wpisana ręcznie, jednak aplikacja podpowiada nazwę na podstawie nazw wcześniej utworzonych plików lub nazwy katalogu nadrzędnego. Po zapisaniu zostanie utworzony nowy plik będący kopią, informacja o nim pojawi się w polu "Otwarte pliki (warstwy) adnotacji". Warstwa wcześniejsza danego rodzaju adnotacji zostaje wyłączona (adnotacje z tego pliku zostaną usunięte z pola "Adnotacje"). Po zmodyfikowaniu treści wybieramy Zapisz.

#### 1.3.5 Dodawanie adnotacji

Jeśli chcemy dodać nową adnotację do istniejącej już warstwy (którą można edytować) to w polu

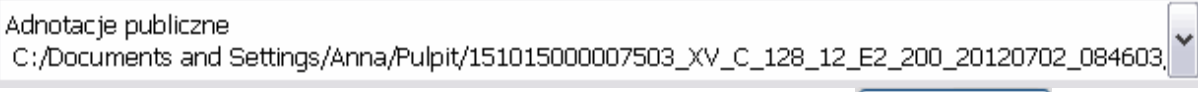

należy wskazać wybraną warstwę adnotacji a następnie wybrać przycisk: Dodaj do pliku

Jeśli żaden edytowalny plik adnotacji nie jest otwarty, bądź dodawana adnotacja ma pojawić się

[Dodaj nowy ...] nowym pliku to należy najpierw dodać nowy plik, za pomocą przycisku k w występu który znajduje się na końcu listy rozwijalnej.

Otworzy się okno do wprowadzenia nazwy dodawanego pliku i wybrania miejsca do jego zapisu. Po wpisaniu nazwy wybieramy przycisk Zapisz. Plik zostaje dodany i jest wyświetlony w sekcji "Otwarte pliki (warstwy) notatek". Po wyświetleniu należy go ponownie wskazać na tej samej liście rozwijalnej i nacisnąć przycisk Dodaj do pliku. Po jego wybraniu otworzy się okno do wprowadzenie danych. Po wypełnieniu pola: ''Adnotacja" należy wybrać przycisk Zapisz.

#### 1.3.6 Usuwanie adnotacji

Użytkownik ma możliwość usuwania wybranych adnotacji, z wyjątkiem adnotacji zawartych w oryginalnej warstwie adnotacji protokolanta. Operacja skutkuje usunięciem wybranej adnotacji z listy

on pocomono ana c

oraz eksportowanych plików adnotacji (nie dotyczy to plików wyeksportowanych przed usunięciem wybranej adnotacji).

W celu usunięcia wybranej adnotacji należy zaznaczyć ją na liście, a następnie klikając prawym

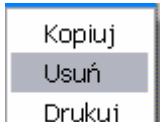

przyciskiem myszy z menu kontekstowego wybrać opcję Usuń **z przyciskiem wyświetlone** pytanie "Czy na pewno usunąć adnotację?". Po wyborze przycisku Tak wybrana adnotacja zostanie usunięta z listy. Wybór przycisku Nie przerywa operację i nie zmienia zawartości listy adnotacji.

#### 1.3.7 Eksport adnotacji do pliku

W dowolnym momencie odtwarzania nagrania użytkownik ma możliwość eksportu adnotacji z dowolnej warstwy adnotacji do pliku w formacie PDF lub RTF.

W tym celu należy w polu wyboru pliku adnotacji należy zaznaczyć ten plik, który ma zostać zapisany,

a następnie nacisnąć przycisk  $\boxed{\mathsf{Zapisz adnotacje}}$ . Po naciśnięciu przycisku zostanie wyświetlone okno, w którym należy wskazać format i nazwę pliku adnotacji. Domyślnie wybierany jest format PDF. Zawartość plików w formacie RTF można dowolnie edytować w programie MS Word.

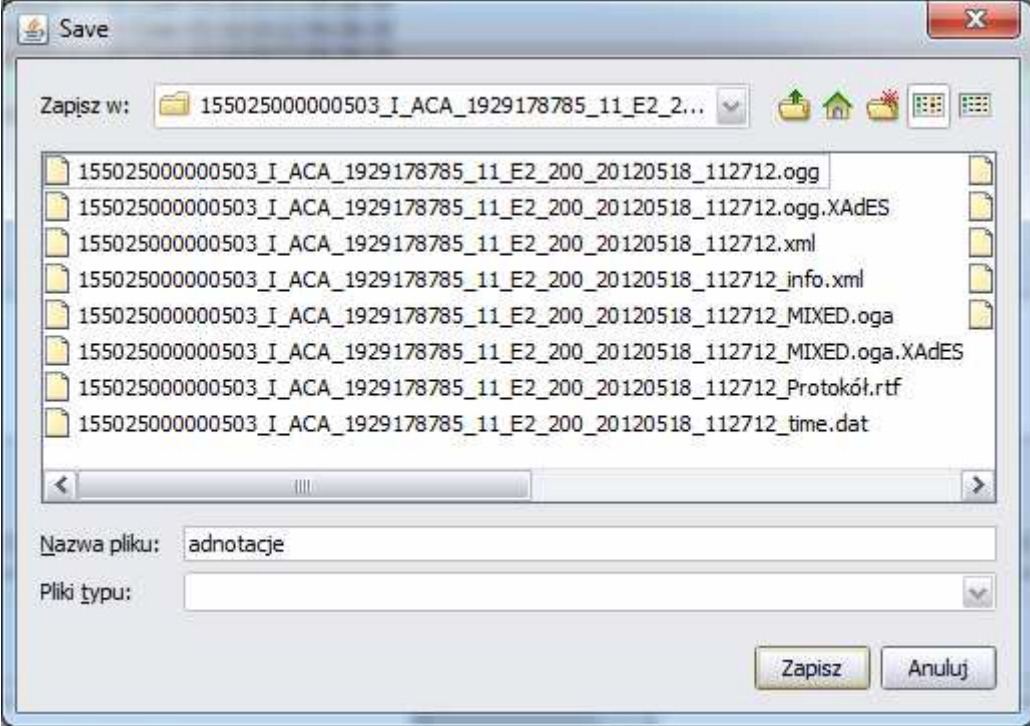

Rysunek 2 Okno zapisu adnotacji do pliku

Dodatkowo, do listy adnotacji zostało przypisane menu kontekstowe, umożliwiające skopiowanie treści dowolnej adnotacji do schowka systemowego. W celu skopiowania wybranej adnotacji należy zaznaczyć ją na liście adnotacji (zostanie podświetlona) a następnie klikając prawym przyciskiem myszy wybrać polecenie Kopiuj. Treść została tymczasowo skopiowana, można ją wykorzystać w innym programie np. MS Word lub innym edytorze tekstu.

#### 1.3.8 Wydruk adnotacji

W celu wydrukowania adnotacji powiązanych z otwartym nagraniem należy wybrać przycisk Drukuj adnotacje .

Adnotacje są drukowane w postaci tabeli z podanym czasem ich wprowadzenia i informacją o dołączeniu\usunięciu z protokołu. Chęć wydruku potwierdzić przyciskiem Drukuj.

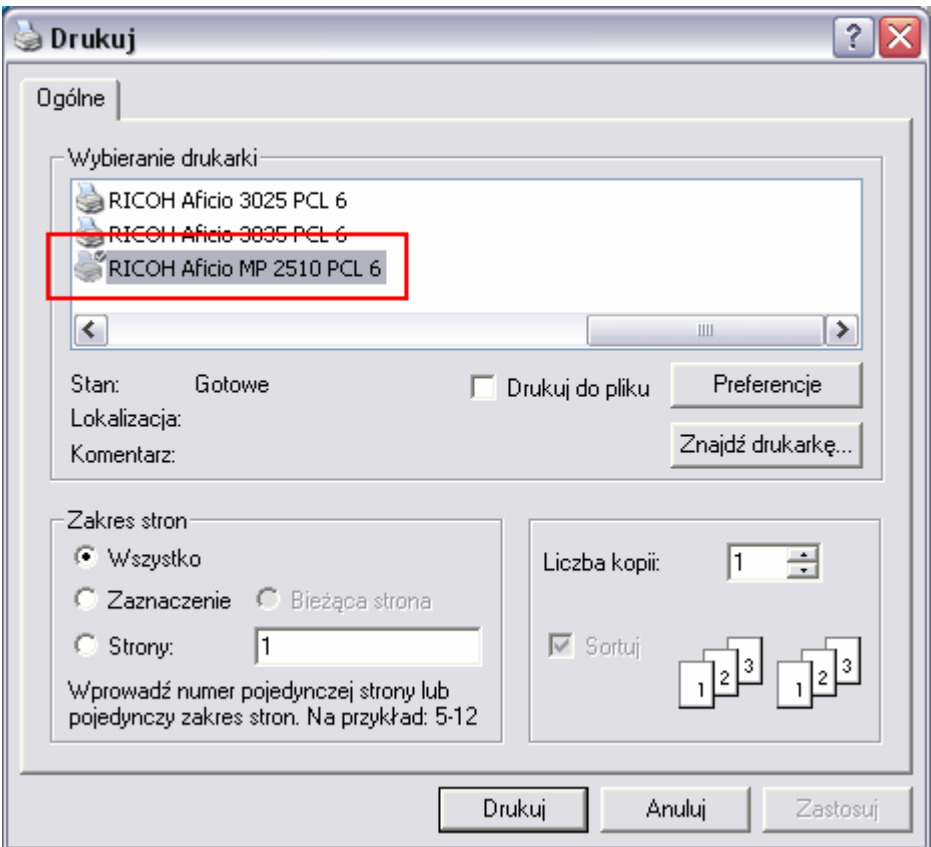

Rysunek 3 Wybór ustawień drukowania adnotacji

Z rozwijanej listy dokonać wyboru drukarki i potwierdzić przyciskiem Drukuj.

Aby wydrukować pojedynczą adnotację należy zaznaczyć ją na liście, kliknąć prawym przyciskiem myszy i z menu kontekstowego wybrać opcję Drukuj. Pojawi się okno jak powyżej z możliwością wyboru drukarki i innych ustawień drukowania. Następnie wybrać przycisk Drukuj.

#### 1.3.9 Modyfikacja preferencji użytkownika

Po wybraniu w głównym menu, w sekcji Opcje zakładki Ustawienia użytkownik ma możliwość zmian własnych preferencji: wyboru wielkości czcionki (w zakresie 8 – 16 jednostek), zmianę przesunięcia adnotacji względem czasu oraz zmianę trybu otwierania playera (otwarcie i uruchomienie ostatnio odtwarzanego nagrania lub otwarcie bez odtwarzania nagrania). Każdorazową zmianę preferencji należy potwierdzić przyciskiem Zachowaj lub odrzucić, naciskając przycisk Anuluj.

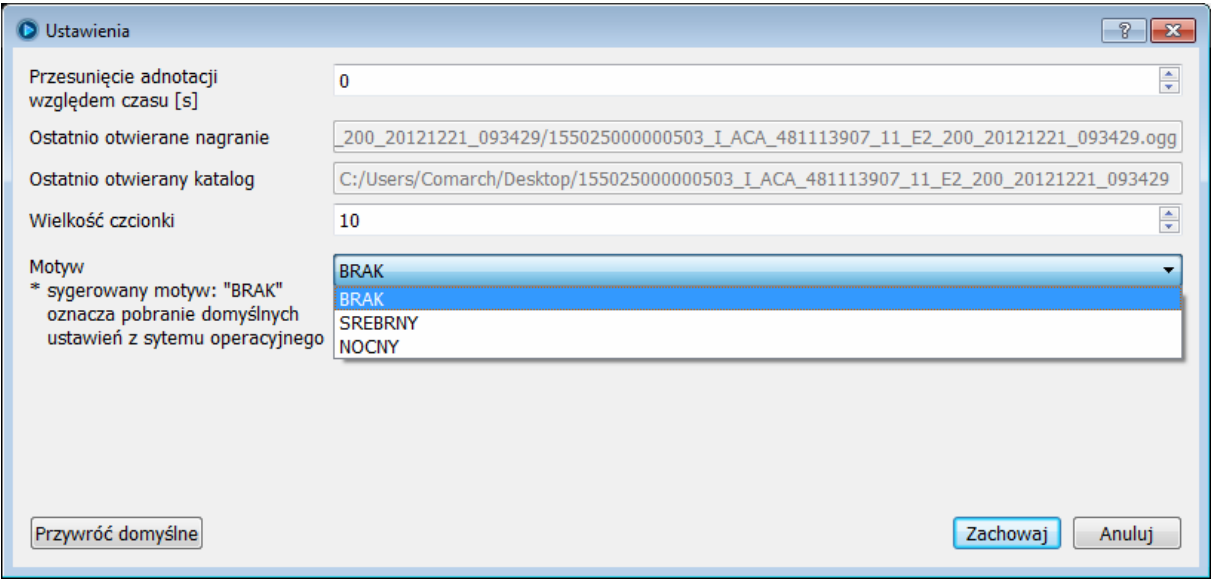

Rysunek 4 Okno edycji preferencji użytkownika

Można również zmieniać motyw pomiędzy srebrnym, nocnym a brakiem motywu.

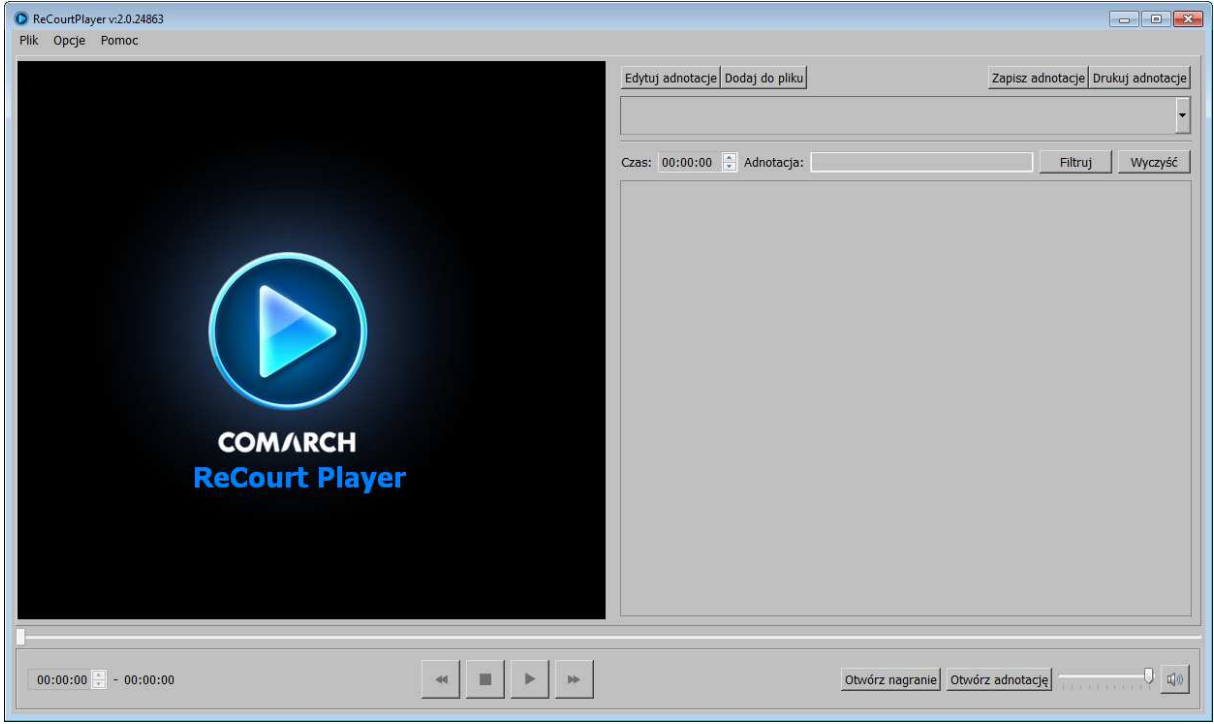

Rysunek 5 Motyw srebrny

Instrukcja użytkownika programu Recourt Player

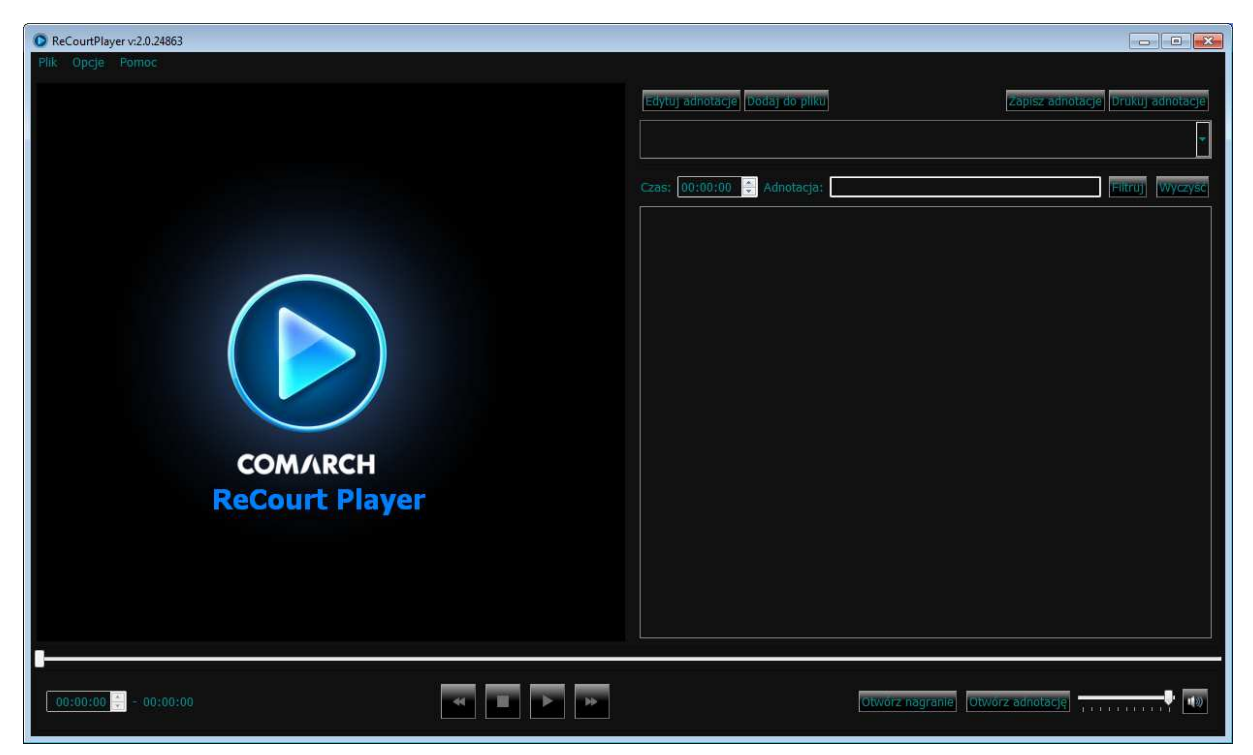

Rysunek 6 Motyw nocny